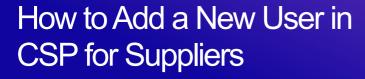

Coupa

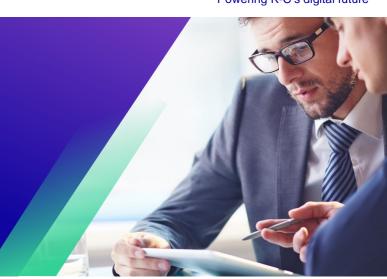

For the best learning experience, please click the **Editing** button and select **Open in Desktop** to view this document in your desktop application of Microsoft Word. Viewing this document in SharePoint or in-browser may distort the placement of images and text.

## **Table of Contents**

| Purpose                        | . 2 |
|--------------------------------|-----|
| How to Invite Users to the CSP | . 2 |

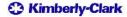

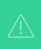

Your screen in Coupa may differ slightly from this training, but the steps to complete the activity will be the same.

## **Purpose**

This Quick Reference Card (QRC) explains the process for adding new company contacts to your organization's Coupa Supplier Portal account. Please see the following quick reference guides, which contain a comprehensive view on supplier onboarding and information management.

- How to Onboard as a New Supplier for Suppliers
- How to Navigate and Use the Coupa Supplier Portal (CSP)

## How to Invite Users to the CSP

- 1. From your **CSP Home** screen, click the **Setup** tab.
- 2. Click the Admin tab.
- 3. Select Users.
  - a. You can review all users who are associated to your account on the **Users** screen.
- 4. Click the Invite User button.

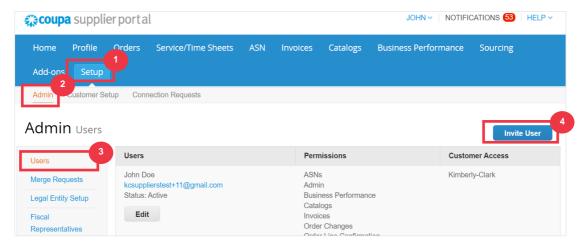

5. The **Invite User** screen appears. Enter the invitee's contact information.

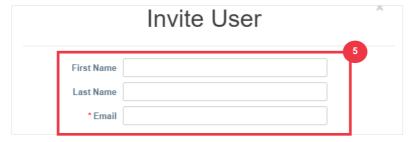

- 6. Define the **Permissions** (levels of access) for the invitee by selecting the following check boxes:
  - All (gives full access to all your CSP functions, except for user administration)
  - Admin (gives full access to all your CSP functions)
  - Orders (allows viewing and managing of Purchase Orders)
  - Orders Restricted Access (allows accessing specific Purchase Orders)
  - Orders All (allows viewing and managing of all Purchase Orders)
  - **Invoices** (allows creating and sending of invoices to customers)
  - Catalogs (allows creating and managing customer-specific electronic catalogs)
  - Profiles (allows modifying of customer-specific profiles).

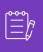

**Note:** When <u>a supplier</u> is inviting another user from their organization to CSP, **the Profiles checkbox <u>MUST</u> be selected**. This allows the invited user to make edits and manage their company profile.

- ASN (allows creating and sending advanced ship notices (ASN) to customers
- **Service/Time Sheets** (allows creating and submitting service/time sheets against Purchase Orders)
- Service/Time Sheets Restricted Access to Service/Time Sheets (allows accessing specific service/time sheets)
- Service/Time Sheets All (allows creating and submitting any service/time sheets against Purchase Orders)
- Payments (allows viewing payments and downloading digital checks)
- Order Changes (allows submitting PO change requests)
- Pay Me Now (Available only if your customers use Coupa Pay and enabled the feature related to this permission)
- Business Performance (allows viewing business performance information, e.g., order, invoice and delivery trends)
- **Sourcing** (allows viewing public sourcing events)
- Order Line Confirmation (allows viewing of Purchase Order lines within ASN)
- 7. Define which **Customers are visible** to the invitee by selecting the following check boxes:
  - a. **All** (allows viewing of all customers within your CSP)
  - b. **Kimberly-Clark** (allows viewing of only K-C within your CSP)
- 8. Click the **Send Invitation** button.

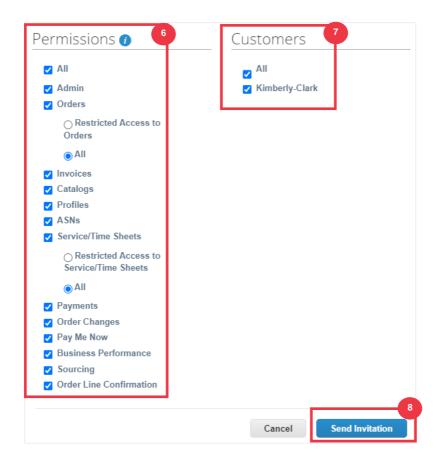

Once a new user has accepted the invitation, they will appear within the **Users** table (Step 3). New users can be <u>delegated tasks</u> within the CSP such as completing the **Supplier External Form** and or any **due diligence questionnaire (DDQ)**.

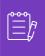

**Note:** For auditing purposes, **Coupa does not allow users to be deleted**, so you cannot delete a user from your profile. Instead, you can deactivate a user when you no longer want that user to be able to access the account.